#### **Download the Free Scaffold Viewer**

You can download and use the Scaffold Viewer for free.

- Download Scaffold from www.proteomesoftware.com.
- To install, click on the downloaded file (install Scaffold.exe).
- Start Scaffold.
- During startup, you will be asked to enter a license key. At this point choose the "Free Scaffold Viewer" button.

# **Scaffold Viewer**

The main layers of the software are accessible via the buttons at the left: Load data, Samples and so on..

In the figure below, the samples view is shown:

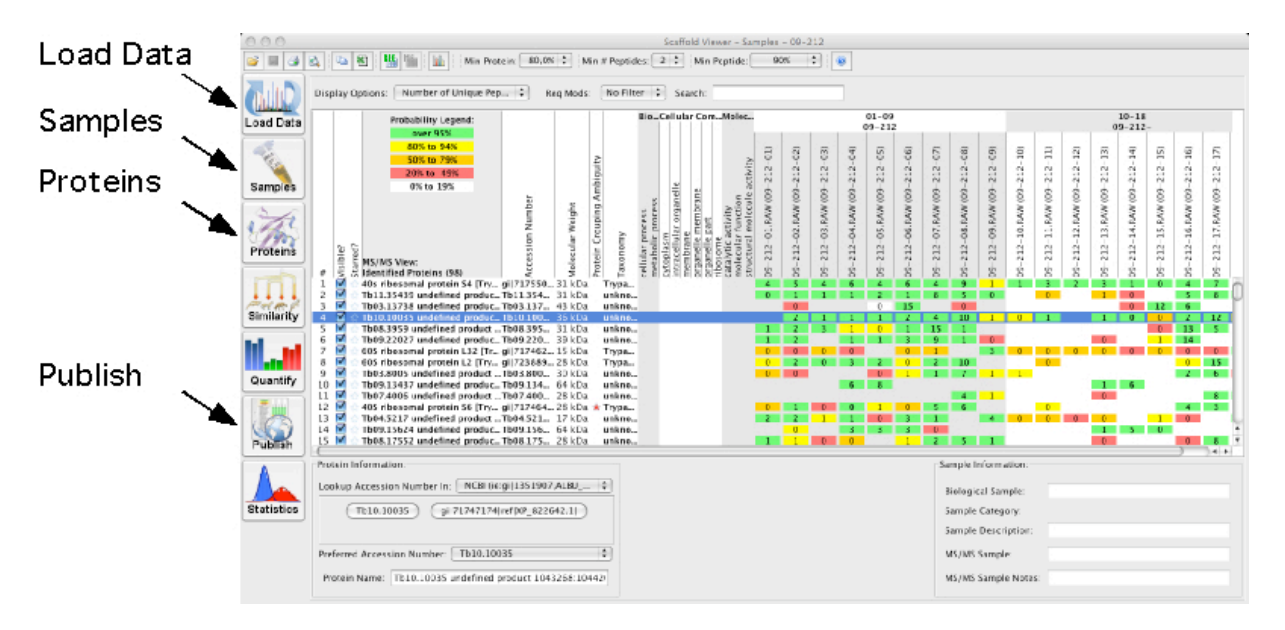

## **Load Data**

All data files included in the Scaffold analysis are shown. Importantly: Only such modifications can be observed which are included in the database search

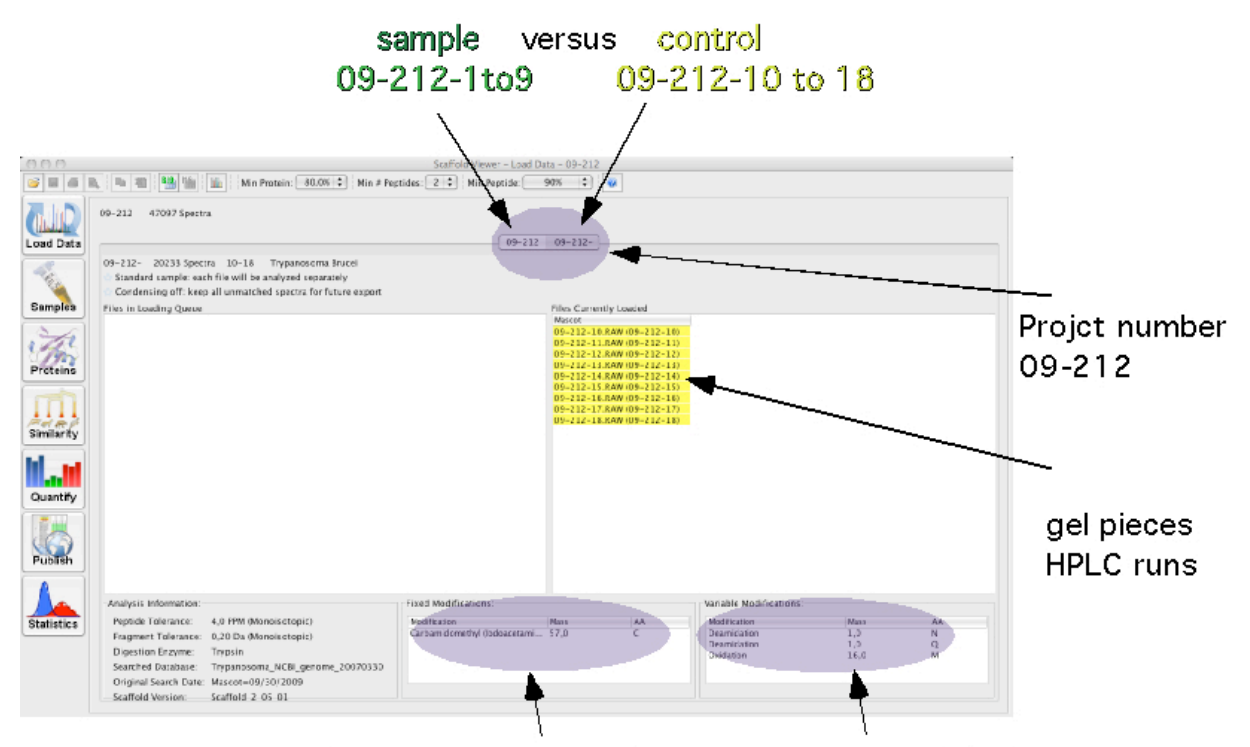

Amino acid modifications included in the data base search

### **Samples**

This view provides an overview of the proteins identified in Scaffold's analysis.

Use the following standard parameters if you are not an expert: Protein probability: 99 % Number of peptides: 2 Peptide probability: 95 %

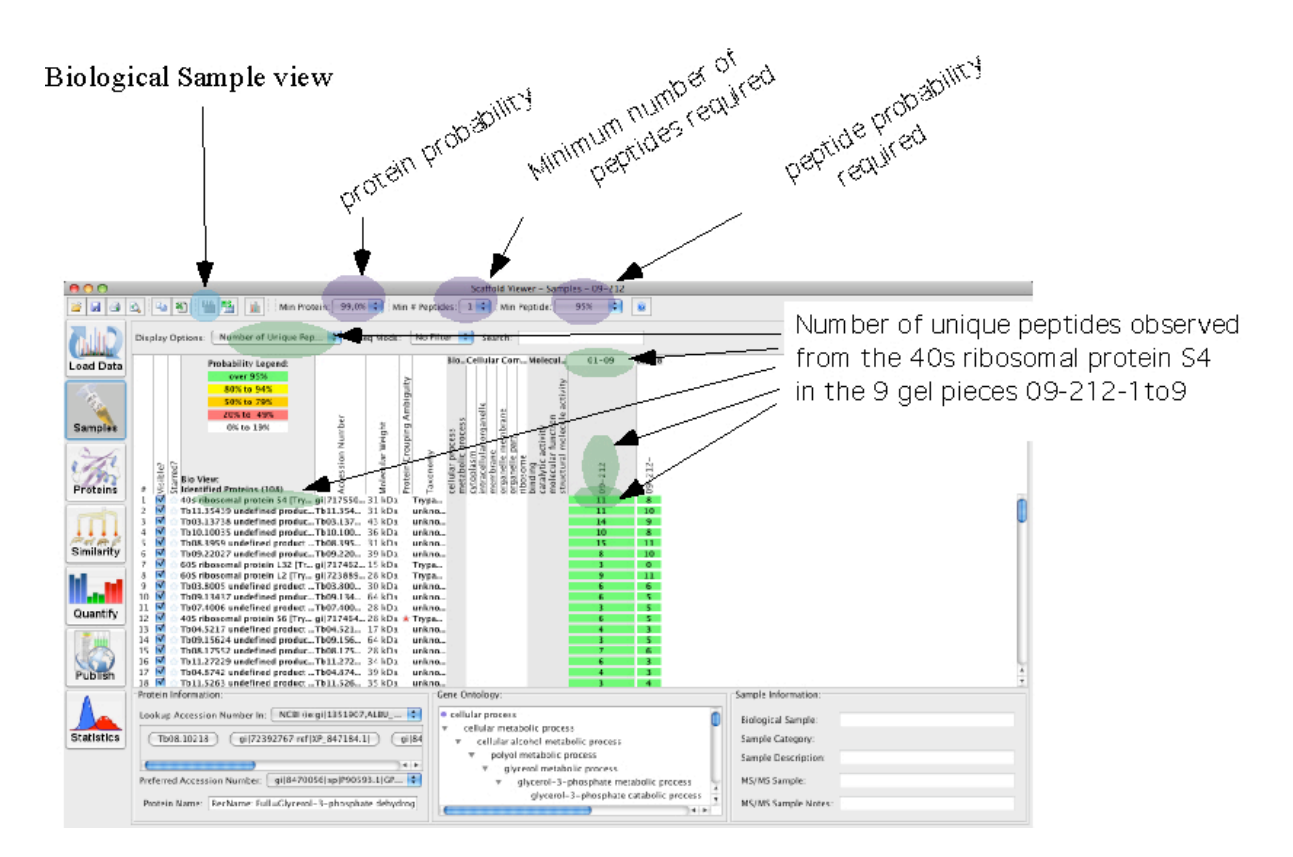

MSSample view

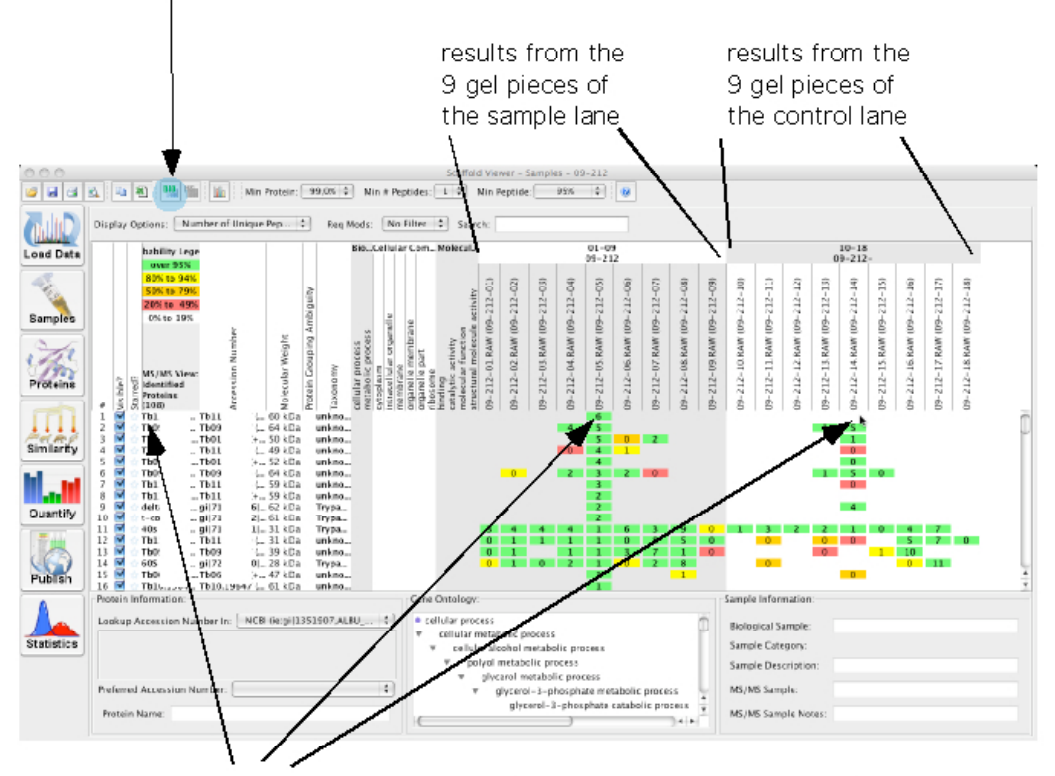

This protein is detected (6 unique peptides) in the 5th gel piece of the sample lane, but not in the corresponding gel piece of the control lane.

#### **Select meaningful names**

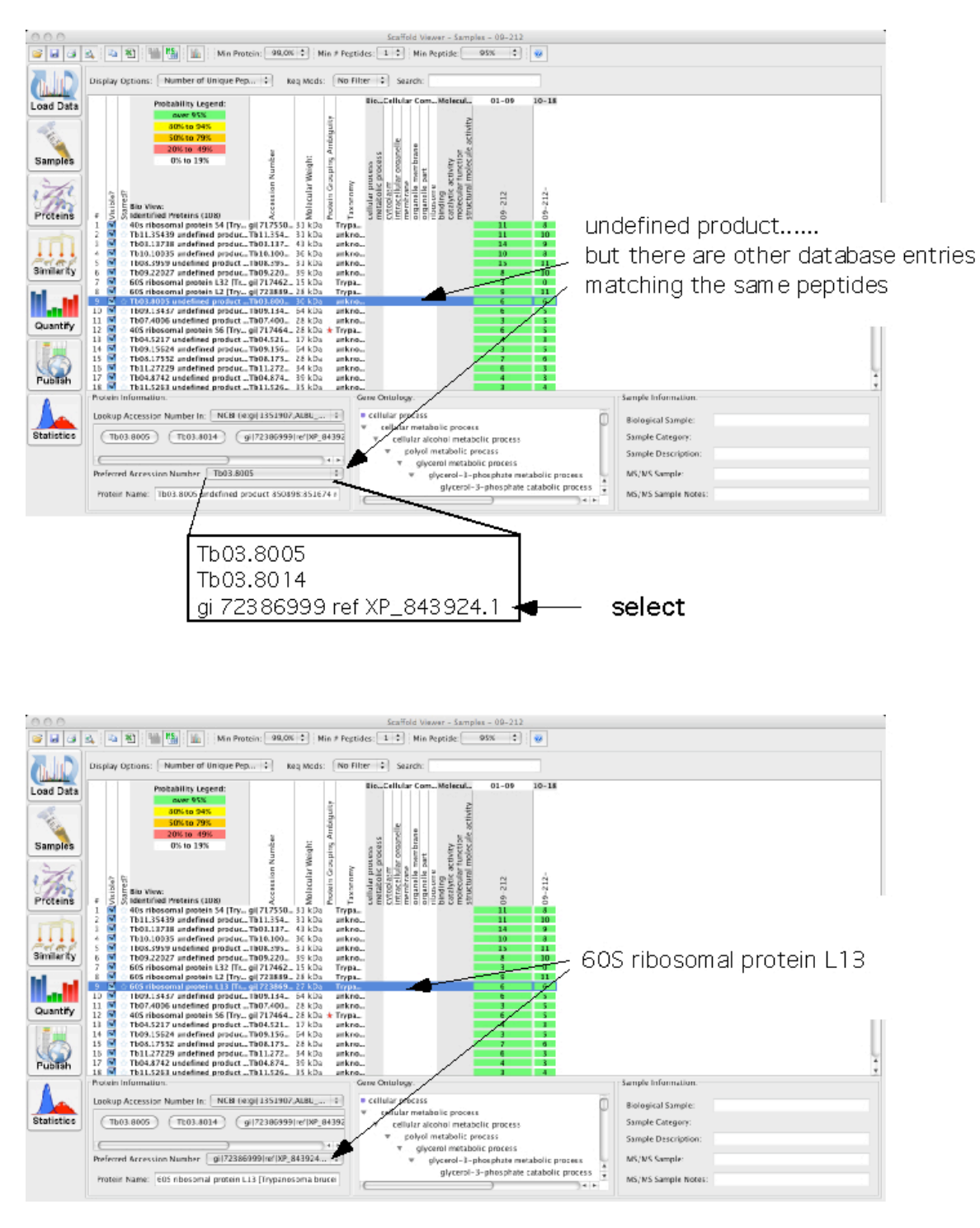

#### **Proteins**

Select a protein from the samples view by double click or from the list in the protein view

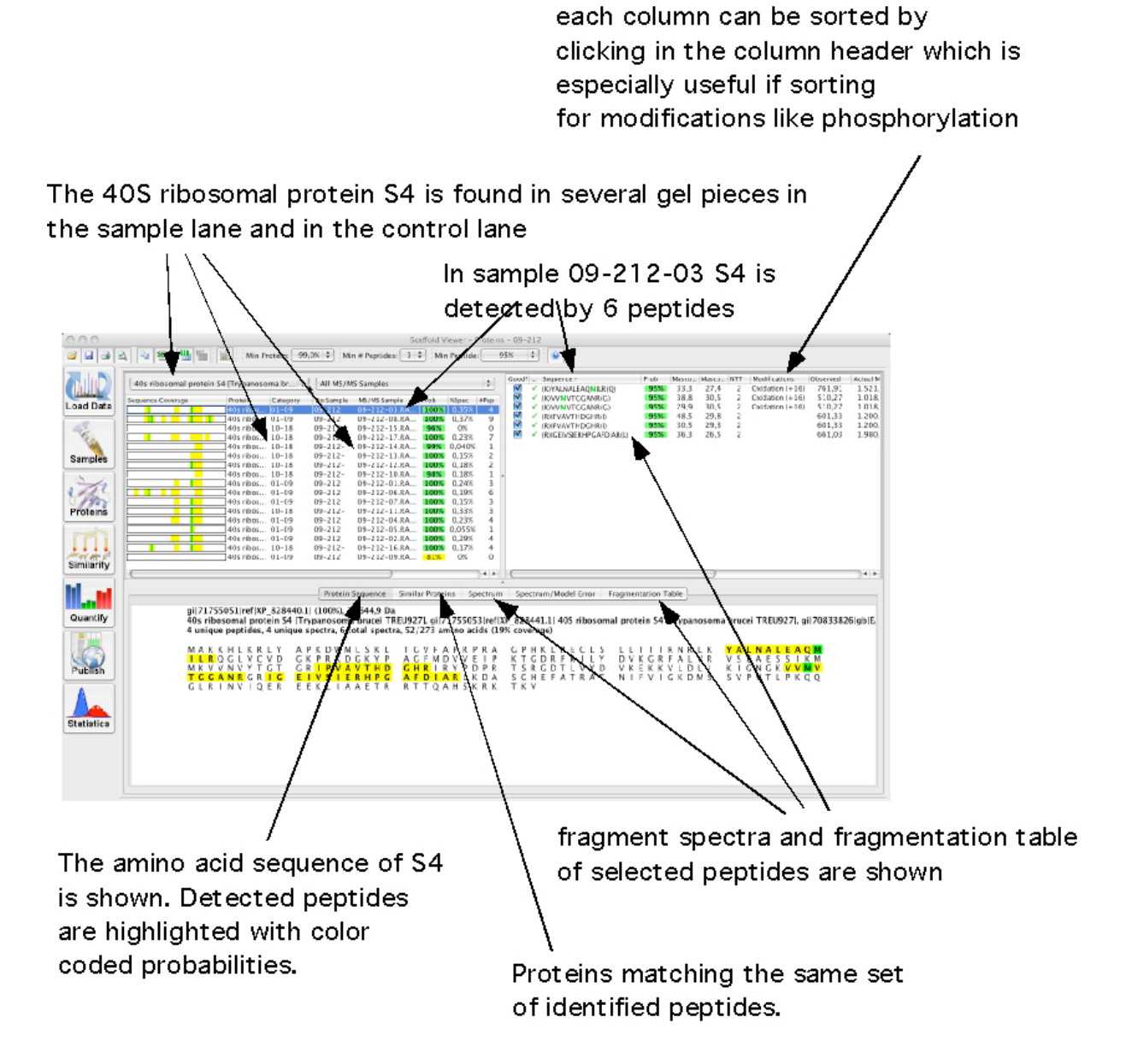